Appendix A:

Child Questionnaire

## **Child Questionnaire**

**Section OPEN [Child Questionnaire Into in CAPI]**

## **CLQ005**

#### **QUESTION TEXT:**

PLUG HEADPHONES INTO THE COMPUTER. POSITION LAPTOP DIRECTLY IN FRONT OF THE CHILD SO THAT THE CHILD CAN REACH THE LAPTOP SCREEN AND READ IT EASILY.

SAY: Now you are going to use the computer and tell us a little more about yourself. The computer will read some sentences and questions to you while you listen on the headphones [HOLD UP HEADPHONES]. Then you will use this stylus pen [HOLD UP STYLUS PEN] to pick an answer by touching the computer screen [TOUCH MIDDLE OF THE COMPUTER SCREEN WITH THE STYLUS PEN]. If you don't want to pick an answer, you don't have to.

POINT TO THE VOLUME CONTROL BUTTONS ON THE BOTTOM RIGHT CORNER OF THE COMPUTER SCREEN.

SAY: You can change the volume if you want to. To make it louder, [POINT TO THE RIGHT BUTTON] press the right button. To make it softer, [POINT TO THE MIDDLE BUTTON] press the middle button.

SHOW THE CHILD HOW TO ADJUST THE SIZE OF THE HEADPHONES.

HAND THE CHILD THE HEADPHONES.

SAY: Go ahead and put these headphones on now. You can also hold the stylus pen now [HAND THE CHILD THE STYLUS PEN]. You will hear directions about what to do. Ok, do you have any questions? [PAUSE 2-3 SECONDS AND ANSWER ANY QUESTIONS] Are you ready to get started?

PRESS 1 AND ENTER TO CONTINUE.

### **ENTER TEXT**

Length 1 and 1 and 1 and 1 and 1 and 1 and 1 and 1 and 1 and 1 and 1 and 1 and 1 and 1 and 1 and 1 and 1 and 1

## **Child Questionnaire**

## **Section CLQ [Child Questionnaire]**

## **CLQ007**

#### **QUESTION TEXT:**

Hello. Before we begin, make sure the volume on the headphones is right for you. This is how it will sound when the sentences are being read to you.

If you want to make the sound louder, press the right button on the bottom right side of the screen now.

If you want to make the sound softer, press the middle button on the bottom right side of the screen now.

You can change the sound at any time.

Please use the stylus pen to touch the "Next" button and move to the next screen.

#### **ENTER TEXT**

### **PROGRAMMER INSTRUCTIONS:**

PLACE A "NEXT" BUTTON AT BOTTOM RIGHT OF SCREEN.

TURN OFF CONFIRMATION SCREEN.

## **CLQ010**

#### **QUESTION TEXT:**

This is your chance to tell me about yourself. Be sure that your answers tell me about YOU. There are no right or wrong answers. Your answers are private. No one will be told the answers that you pick.

Please use the stylus pen to touch the "Next" button and move to the next screen.

#### **ENTER TEXT**

Length 1

## **PROGRAMMER INSTRUCTIONS:**

PLACE A "NEXT" BUTTON AT THE BOTTOM RIGHT OF SCREEN.

PLACE A "BACK" BUTTON AT THE BOTTOM LEFT OF SCREEN.

TURN OFF CONFIRMATION SCREEN.

## **CLQ012**

## **QUESTION TEXT:**

You will see sentences on the laptop screen, and you will hear the sentences and list of answers being read to you. If you want, you can read quietly to yourself as you listen. Think about the sentence and decide how well it describes you. Is the sentence "Not at all true; A little bit true; Mostly true; or Very true" for you? For example:

I enjoy going to gym class.

Not at all true A little bit true Mostly true Very true

Please use the stylus pen to touch the "Next" button and move to the next screen.

#### **CODES**

- 1 Not at all true
- 2 A little bit true
- 3 Mostly true
- 4 Very true

#### **PROGRAMMER INSTRUCTIONS:**

DISPLAY EXAMPLE ITEM AND RESPONSE OPTIONS.

PLACE A "NEXT" BUTTON AT THE BOTTOM RIGHT OF SCREEN.

PLACE A "BACK" BUTTON AT THE BOTTOM LEFT OF SCREEN.

TURN OFF CONFIRMATION SCREEN.

## **CLQ015**

#### **DISPLAY INSTRUCTIONS:**

MARIA'S ANSWER SELECTION "VERY TRUE" SHOULD BE HIGHLIGHTED AS IT IS READ OVER AUDIO, AND REMAIN HIGHLIGHTED.

### **QUESTION TEXT:**

A student, Maria, has already given answers for two sentences to show you how to do it. The first sentence read to Maria was

I like to read comic books.

Not at all true A little bit true Mostly true Very true

Maria used the stylus pen to touch the button on the screen with the answer "Very true." This means that she really likes to read comic books.

### **CODES**

- 1 Not at all true
- 2 A little bit true
- 3 Mostly true
- 4 Very true

### **PROGRAMMER INSTRUCTIONS:**

DISPLAY EXAMPLE ITEM AND RESPONSE OPTIONS.

PLACE A "NEXT" BUTTON AT THE BOTTOM RIGHT OF SCREEN.

PLACE A "BACK" BUTTON AT THE BOTTOM LEFT OF SCREEN.

TURN OFF CONFIRMATION SCREEN.

## **CLQ020**

#### **DISPLAY INSTRUCTIONS:**

MARIA'S ANSWER SELECTION "A LITTLE BIT TRUE" SHOULD BE HIGHLIGHTED AS IT IS READ OVER AUDIO, AND REMAIN HIGHLIGHTED.

## **QUESTION TEXT:**

The second sentence read to Maria was

I am neat and tidy.

Not at all true A little bit true Mostly true Very true

Maria answered "A little bit true" because she is not very neat, but she is not very messy either.

Please use the stylus pen to touch the "Next" button and move to the next screen.

### **CODES**

- 1 Not at all true
- 2 A little bit true
- 3 Mostly true
- 4 Very true

### **PROGRAMMER INSTRUCTIONS:**

DISPLAY EXAMPLE ITEM AND RESPONSE OPTIONS.

PLACE A "NEXT" BUTTON AT THE BOTTOM RIGHT OF SCREEN.

PLACE A "BACK" BUTTON AT THE BOTTOM LEFT OF SCREEN.

TURN OFF CONFIRMATION SCREEN.

## **CLQ025**

#### **DISPLAY INSTRUCTIONS:**

WHEN TOUCHED, THE CHILD'S ANSWER SELECTION SHOULD BE READ ON AUDIO, HIGHLIGHTED, AND REMAIN HIGHLIGHTED.

#### **QUESTION TEXT:**

If you want to change an answer, use the stylus pen to touch the "Erase" button and then touch the new answer you want to pick. Your new answer will light up and be read to you. To change your answer on a past screen, use the stylus pen to touch the "Back" button and move to the past screen. On the past screen, touch the "Erase" button and then touch the new answer you want to pick. After you have picked the answer that best describes you, always use the stylus pen to touch the "Next" button and move to the next screen.

Now you try. Choose the answer that best describes you by touching it on the screen with the stylus pen.

I like to watch TV.

Not at all true A little bit true Mostly true Very true

#### **CODES**

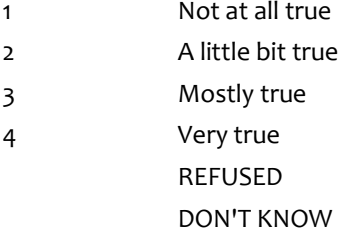

#### **PROGRAMMER INSTRUCTIONS:**

DISPLAY EXAMPLE ITEM AND RESPONSE OPTIONS.

PLACE A "NEXT" BUTTON AT THE BOTTOM RIGHT OF SCREEN.

PLACE A "BACK" BUTTON AT THE BOTTOM LEFT OF SCREEN.

## **CLQ028**

#### **QUESTION TEXT:**

Thank you for practicing with me. I like how well you followed directions. In a minute we will begin. You can pick your answer whenever you are ready. You can pick your answer even if the computer is still reading to you.

Remember, if you do not want to give an answer for a sentence, just use the stylus pen to touch the "Next" button and the computer will give you a chance to skip the sentence.

Please use the stylus pen to touch the "Next" button and move to the next screen.

### **ENTER TEXT**

#### **PROGRAMMER INSTRUCTIONS:**

TURN OFF CONFIRMATION SCREEN.

## **CLQ030**

### **DISPLAY INSTRUCTIONS:**

WHEN TOUCHED, THE CHILD'S ANSWER SELECTION SHOULD BE READ ON AUDIO, HIGHLIGHTED, AND REMAIN HIGHLIGHTED.

### **QUESTION TEXT:**

Let's begin.

I have lots of friends.

Not at all true A little bit true Mostly true Very true

Please pick an answer and then use the stylus pen to touch the "Next" button and move to the next screen.

#### **CODES**

- 1 Not at all true
- 2 A little bit true
- 3 Mostly true
- 4 Very true
	- REFUSED

DON'T KNOW

#### **PROGRAMMER INSTRUCTIONS:**

DISPLAY ITEM AND RESPONSE OPTIONS.

THE PHRASE "Please pick an answer and then use the stylus pen to touch the "Next" button and move to the next screen." IS DISPLAYED BUT SHOULD NOT BE READ ON AUDIO.

PLACE A "NEXT" BUTTON AT THE BOTTOM RIGHT OF SCREEN.

PLACE A "BACK" BUTTON AT THE BOTTOM LEFT OF SCREEN.

## **CLQ035**

#### **DISPLAY INSTRUCTIONS:**

WHEN TOUCHED, THE CHILD'S ANSWER SELECTION SHOULD BE READ ON AUDIO, HIGHLIGHTED, AND REMAIN HIGHLIGHTED.

#### **QUESTION TEXT:**

I am good at SCIENCE.

Not at all true A little bit true Mostly true Very true

Please pick an answer and then use the stylus pen to touch the "Next" button and move to the next screen.

### **CODES**

- 1 Not at all true
- 2 A little bit true
- 3 Mostly true
- 4 Very true
	- REFUSED

DON'T KNOW

#### **PROGRAMMER INSTRUCTIONS:**

DISPLAY ITEM AND RESPONSE OPTIONS.

THE PHRASE "Please pick an answer and then use the stylus pen to touch the "Next" button and move to the next screen." IS DISPLAYED BUT SHOULD NOT BE READ ON AUDIO.

PLACE A "NEXT" BUTTON AT THE BOTTOM RIGHT OF SCREEN.

PLACE A "BACK" BUTTON AT THE BOTTOM LEFT OF SCREEN.

## **CLQ040**

#### **DISPLAY INSTRUCTIONS:**

WHEN TOUCHED, THE CHILD'S ANSWER SELECTION SHOULD BE READ ON AUDIO, HIGHLIGHTED, AND REMAIN HIGHLIGHTED.

#### **QUESTION TEXT:**

I get good grades in READING.

Not at all true A little bit true Mostly true Very true

Please pick an answer and then use the stylus pen to touch the "Next" button and move to the next screen.

#### **CODES**

- 1 Not at all true
- 2 A little bit true
- 3 Mostly true
- 4 Very true
	- REFUSED

DON'T KNOW

### **PROGRAMMER INSTRUCTIONS:**

DISPLAY ITEM AND RESPONSE OPTIONS.

THE PHRASE "Please pick an answer and then use the stylus pen to touch the "Next" button and move to the next screen." IS DISPLAYED BUT SHOULD NOT BE READ ON AUDIO.

PLACE A "NEXT" BUTTON AT THE BOTTOM RIGHT OF SCREEN.

PLACE A "BACK" BUTTON AT THE BOTTOM LEFT OF SCREEN.

## **CLQ045**

#### **DISPLAY INSTRUCTIONS:**

WHEN TOUCHED, THE CHILD'S ANSWER SELECTION SHOULD BE READ ON AUDIO, HIGHLIGHTED, AND REMAIN HIGHLIGHTED.

#### **QUESTION TEXT:**

Work in MATH is easy for me.

Not at all true A little bit true Mostly true Very true

Please pick an answer and then use the stylus pen to touch the "Next" button and move to the next screen.

#### **CODES**

- 1 Not at all true
- 2 A little bit true
- 3 Mostly true
- 4 Very true
	- REFUSED

DON'T KNOW

### **PROGRAMMER INSTRUCTIONS:**

DISPLAY ITEM AND RESPONSE OPTIONS.

THE PHRASE "Please pick an answer and then use the stylus pen to touch the "Next" button and move to the next screen." IS DISPLAYED BUT SHOULD NOT BE READ ON AUDIO.

PLACE A "NEXT" BUTTON AT THE BOTTOM RIGHT OF SCREEN.

PLACE A "BACK" BUTTON AT THE BOTTOM LEFT OF SCREEN.

## **CLQ050**

### **DISPLAY INSTRUCTIONS:**

WHEN TOUCHED, THE CHILD'S ANSWER SELECTION SHOULD BE READ ON AUDIO, HIGHLIGHTED, AND REMAIN HIGHLIGHTED.

#### **QUESTION TEXT:**

I enjoy doing work in SCIENCE.

Not at all true A little bit true

### Mostly true Very true

Please pick an answer and then use the stylus pen to touch the "Next" button and move to the next screen.

## **CODES**

- 1 Not at all true
- 2 A little bit true
- 3 Mostly true
- 4 Very true
	- REFUSED
		- DON'T KNOW

### **PROGRAMMER INSTRUCTIONS:**

DISPLAY ITEM AND RESPONSE OPTIONS.

THE PHRASE "Please pick an answer and then use the stylus pen to touch the "Next" button and move to the next screen." IS DISPLAYED BUT SHOULD NOT BE READ ON AUDIO.

PLACE A "NEXT" BUTTON AT THE BOTTOM RIGHT OF SCREEN.

PLACE A "BACK" BUTTON AT THE BOTTOM LEFT OF SCREEN.

## **CLQ055**

#### **DISPLAY INSTRUCTIONS:**

WHEN TOUCHED, THE CHILD'S ANSWER SELECTION SHOULD BE READ ON AUDIO, HIGHLIGHTED, AND REMAIN HIGHLIGHTED.

#### **QUESTION TEXT:**

I like READING.

Not at all true A little bit true Mostly true Very true

Please pick an answer and then use the stylus pen to touch the "Next" button and move to the next screen.

### **CODES**

- 1 Not at all true
- 2 A little bit true
- 3 Mostly true
- 4 Very true
	- REFUSED
		- DON'T KNOW

#### **PROGRAMMER INSTRUCTIONS:**

DISPLAY ITEM AND RESPONSE OPTIONS.

THE PHRASE "Please pick an answer and then use the stylus pen to touch the "Next" button and move to the next screen." IS DISPLAYED BUT SHOULD NOT BE READ ON AUDIO.

PLACE A "NEXT" BUTTON AT THE BOTTOM RIGHT OF SCREEN.

PLACE A "BACK" BUTTON AT THE BOTTOM LEFT OF SCREEN.

## **CLQ060**

#### **DISPLAY INSTRUCTIONS:**

WHEN TOUCHED, THE CHILD'S ANSWER SELECTION SHOULD BE READ ON AUDIO, HIGHLIGHTED, AND REMAIN HIGHLIGHTED.

#### **QUESTION TEXT:**

I make friends easily.

Not at all true A little bit true Mostly true Very true

Please pick an answer and then use the stylus pen to touch the "Next" button and move to the next screen.

### **CODES**

- 1 Not at all true
- 2 A little bit true
- 3 Mostly true
- 4 Very true

REFUSED

DON'T KNOW

#### **PROGRAMMER INSTRUCTIONS:**

DISPLAY ITEM AND RESPONSE OPTIONS.

THE PHRASE "Please pick an answer and then use the stylus pen to touch the "Next" button and move to the next screen." IS DISPLAYED BUT SHOULD NOT BE READ ON AUDIO.

PLACE A "NEXT" BUTTON AT THE BOTTOM RIGHT OF SCREEN.

PLACE A "BACK" BUTTON AT THE BOTTOM LEFT OF SCREEN.

## **CLQ065**

#### **DISPLAY INSTRUCTIONS:**

WHEN TOUCHED, THE CHILD'S ANSWER SELECTION SHOULD BE READ ON AUDIO, HIGHLIGHTED, AND REMAIN HIGHLIGHTED.

#### **QUESTION TEXT:**

I cannot wait to do MATH each day.

Not at all true A little bit true Mostly true Very true

Please pick an answer and then use the stylus pen to touch the "Next" button and move to the next screen.

#### **CODES**

- 1 Not at all true
- 2 A little bit true
- 3 Mostly true
- 4 Very true
	- REFUSED
		- DON'T KNOW

## **PROGRAMMER INSTRUCTIONS:**

DISPLAY ITEM AND RESPONSE OPTIONS.

THE PHRASE "Please pick an answer and then use the stylus pen to touch the "Next" button and move to the next screen." IS DISPLAYED BUT SHOULD NOT BE READ ON AUDIO.

PLACE A "NEXT" BUTTON AT THE BOTTOM RIGHT OF SCREEN.

PLACE A "BACK" BUTTON AT THE BOTTOM LEFT OF SCREEN.

## **CLQ070**

#### **DISPLAY INSTRUCTIONS:**

WHEN TOUCHED, THE CHILD'S ANSWER SELECTION SHOULD BE READ ON AUDIO, HIGHLIGHTED, AND REMAIN HIGHLIGHTED.

#### **QUESTION TEXT:**

Work in READING is easy for me.

Not at all true A little bit true Mostly true Very true

Please pick an answer and then use the stylus pen to touch the "Next" button and move to the next screen.

#### **CODES**

- 1 Not at all true
- 2 A little bit true
- 3 Mostly true
- 4 Very true
	- REFUSED
		- DON'T KNOW

DISPLAY ITEM AND RESPONSE OPTIONS.

THE PHRASE "Please pick an answer and then use the stylus pen to touch the "Next" button and move to the next screen." IS DISPLAYED BUT SHOULD NOT BE READ ON AUDIO.

PLACE A "NEXT" BUTTON AT THE BOTTOM RIGHT OF SCREEN.

PLACE A "BACK" BUTTON AT THE BOTTOM LEFT OF SCREEN.

## **CLQ075**

#### **DISPLAY INSTRUCTIONS:**

WHEN TOUCHED, THE CHILD'S ANSWER SELECTION SHOULD BE READ ON AUDIO, HIGHLIGHTED, AND REMAIN HIGHLIGHTED.

#### **QUESTION TEXT:**

I like SCIENCE.

Not at all true A little bit true Mostly true Very true

Please pick an answer and then use the stylus pen to touch the "Next" button and move to the next screen.

#### **CODES**

- 1 Not at all true
- 2 A little bit true
- 3 Mostly true
- 4 Very true
	- REFUSED

DON'T KNOW

#### **PROGRAMMER INSTRUCTIONS:**

DISPLAY ITEM AND RESPONSE OPTIONS.

THE PHRASE "Please pick an answer and then use the stylus pen to touch the "Next" button and move to the next screen." IS DISPLAYED BUT SHOULD NOT BE READ ON AUDIO.

PLACE A "NEXT" BUTTON AT THE BOTTOM RIGHT OF SCREEN.

PLACE A "BACK" BUTTON AT THE BOTTOM LEFT OF SCREEN.

## **CLQ080**

#### **DISPLAY INSTRUCTIONS:**

WHEN TOUCHED, THE CHILD'S ANSWER SELECTION SHOULD BE READ ON AUDIO, HIGHLIGHTED, AND REMAIN HIGHLIGHTED.

#### **QUESTION TEXT:**

I get good grades in MATH.

Not at all true A little bit true Mostly true Very true

Please pick an answer and then use the stylus pen to touch the "Next" button and move to the next screen.

### **CODES**

- 1 Not at all true
- 2 A little bit true
- 3 Mostly true
- 4 Very true REFUSED
	- DON'T KNOW

## **PROGRAMMER INSTRUCTIONS:**

DISPLAY ITEM AND RESPONSE OPTIONS.

THE PHRASE "Please pick an answer and then use the stylus pen to touch the "Next" button and move to the next screen." IS DISPLAYED BUT SHOULD NOT BE READ ON AUDIO.

PLACE A "NEXT" BUTTON AT THE BOTTOM RIGHT OF SCREEN.

PLACE A "BACK" BUTTON AT THE BOTTOM LEFT OF SCREEN.

## **CLQ085**

#### **DISPLAY INSTRUCTIONS:**

WHEN TOUCHED, THE CHILD'S ANSWER SELECTION SHOULD BE READ ON AUDIO, HIGHLIGHTED, AND REMAIN HIGHLIGHTED.

#### **QUESTION TEXT:**

I am interested in READING.

Not at all true A little bit true Mostly true Very true

Please pick an answer and then use the stylus pen to touch the "Next" button and move to the next screen.

### **CODES**

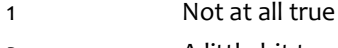

- 2 A little bit true
- 3 Mostly true
- 4 Very true

### REFUSED

#### DON'T KNOW

#### **PROGRAMMER INSTRUCTIONS:**

DISPLAY ITEM AND RESPONSE OPTIONS.

THE PHRASE "Please pick an answer and then use the stylus pen to touch the "Next" button and move to the next screen." IS DISPLAYED BUT SHOULD NOT BE READ ON AUDIO.

PLACE A "NEXT" BUTTON AT THE BOTTOM RIGHT OF SCREEN.

PLACE A "BACK" BUTTON AT THE BOTTOM LEFT OF SCREEN.

## **CLQ090**

#### **DISPLAY INSTRUCTIONS:**

WHEN TOUCHED, THE CHILD'S ANSWER SELECTION SHOULD BE READ ON AUDIO, HIGHLIGHTED, AND REMAIN HIGHLIGHTED.

## **QUESTION TEXT:**

I get along with kids easily.

Not at all true A little bit true Mostly true Very true

Please pick an answer and then use the stylus pen to touch the "Next" button and move to the next screen.

#### **CODES**

- 1 Not at all true
- 2 A little bit true
- 3 Mostly true
- 4 Very true
	- REFUSED

DON'T KNOW

### **PROGRAMMER INSTRUCTIONS:**

DISPLAY ITEM AND RESPONSE OPTIONS.

THE PHRASE "Please pick an answer and then use the stylus pen to touch the "Next" button and move to the next screen." IS DISPLAYED BUT SHOULD NOT BE READ ON AUDIO.

PLACE A "NEXT" BUTTON AT THE BOTTOM RIGHT OF SCREEN.

PLACE A "BACK" BUTTON AT THE BOTTOM LEFT OF SCREEN.

## **CLQ095**

### **DISPLAY INSTRUCTIONS:**

WHEN TOUCHED, THE CHILD'S ANSWER SELECTION SHOULD BE READ ON AUDIO, HIGHLIGHTED, AND REMAIN HIGHLIGHTED.

#### **QUESTION TEXT:**

I cannot wait to READ each day.

Not at all true A little bit true Mostly true Very true

Please pick an answer and then use the stylus pen to touch the "Next" button and move to the next screen.

#### **CODES**

- 1 Not at all true
- 2 A little bit true
- 3 Mostly true
- 4 Very true
	- REFUSED
		- DON'T KNOW

### **PROGRAMMER INSTRUCTIONS:**

DISPLAY ITEM AND RESPONSE OPTIONS.

THE PHRASE "Please pick an answer and then use the stylus pen to touch the "Next" button and move to the next screen." IS DISPLAYED BUT SHOULD NOT BE READ ON AUDIO.

PLACE A "NEXT" BUTTON AT THE BOTTOM RIGHT OF SCREEN.

PLACE A "BACK" BUTTON AT THE BOTTOM LEFT OF SCREEN.

## **CLQ100**

#### **DISPLAY INSTRUCTIONS:**

WHEN TOUCHED, THE CHILD'S ANSWER SELECTION SHOULD BE READ ON AUDIO, HIGHLIGHTED, AND REMAIN HIGHLIGHTED.

#### **QUESTION TEXT:**

I am interested in MATH.

Not at all true A little bit true Mostly true Very true

Please pick an answer and then use the stylus pen to touch the "Next" button and move to the next screen.

#### **CODES**

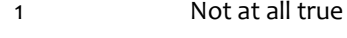

2 A little bit true

- 3 Mostly true
- 4 Very true
	- REFUSED
		- DON'T KNOW

### **PROGRAMMER INSTRUCTIONS:**

DISPLAY ITEM AND RESPONSE OPTIONS.

THE PHRASE "Please pick an answer and then use the stylus pen to touch the "Next" button and move to the next screen." IS DISPLAYED BUT SHOULD NOT BE READ ON AUDIO.

PLACE A "NEXT" BUTTON AT THE BOTTOM RIGHT OF SCREEN.

PLACE A "BACK" BUTTON AT THE BOTTOM LEFT OF SCREEN.

## **CLQ105**

## **DISPLAY INSTRUCTIONS:**

WHEN TOUCHED, THE CHILD'S ANSWER SELECTION SHOULD BE READ ON AUDIO, HIGHLIGHTED, AND REMAIN HIGHLIGHTED.

### **QUESTION TEXT:**

I am easy to like.

Not at all true A little bit true Mostly true Very true

Please pick an answer and then use the stylus pen to touch the "Next" button and move to the next screen.

## **CODES**

- 1 Not at all true
- 2 A little bit true
- 3 Mostly true
- 4 Very true
	- REFUSED
		- DON'T KNOW

## **PROGRAMMER INSTRUCTIONS:**

DISPLAY ITEM AND RESPONSE OPTIONS.

THE PHRASE "Please pick an answer and then use the stylus pen to touch the "Next" button and move to the next screen." IS DISPLAYED BUT SHOULD NOT BE READ ON AUDIO.

PLACE A "NEXT" BUTTON AT THE BOTTOM RIGHT OF SCREEN.

PLACE A "BACK" BUTTON AT THE BOTTOM LEFT OF SCREEN.

## **CLQ110**

#### **DISPLAY INSTRUCTIONS:**

WHEN TOUCHED, THE CHILD'S ANSWER SELECTION SHOULD BE READ ON AUDIO, HIGHLIGHTED, AND REMAIN HIGHLIGHTED.

#### **QUESTION TEXT:**

I can do very difficult problems in MATH.

Not at all true A little bit true Mostly true Very true

Please pick an answer and then use the stylus pen to touch the "Next" button and move to the next screen.

#### **CODES**

- 1 Not at all true
- 2 A little bit true
- 3 Mostly true
- 4 Very true
	- REFUSED
		- DON'T KNOW

### **PROGRAMMER INSTRUCTIONS:**

DISPLAY ITEM AND RESPONSE OPTIONS.

THE PHRASE "Please pick an answer and then use the stylus pen to touch the "Next" button and move to the next screen." IS DISPLAYED BUT SHOULD NOT BE READ ON AUDIO.

PLACE A "NEXT" BUTTON AT THE BOTTOM RIGHT OF SCREEN.

PLACE A "BACK" BUTTON AT THE BOTTOM LEFT OF SCREEN.

## **CLQ115**

#### **DISPLAY INSTRUCTIONS:**

WHEN TOUCHED, THE CHILD'S ANSWER SELECTION SHOULD BE READ ON AUDIO, HIGHLIGHTED, AND REMAIN HIGHLIGHTED.

#### **QUESTION TEXT:**

I know a lot about SCIENCE.

Not at all true A little bit true Mostly true Very true

Please pick an answer and then use the stylus pen to touch the "Next" button and move to the next screen.

#### **CODES**

- 1 Not at all true
- 2 A little bit true
- 3 Mostly true
- 4 Very true REFUSED
	- DON'T KNOW

### **PROGRAMMER INSTRUCTIONS:**

DISPLAY ITEM AND RESPONSE OPTIONS.

THE PHRASE "Please pick an answer and then use the stylus pen to touch the "Next" button and move to the next screen." IS DISPLAYED BUT SHOULD NOT BE READ ON AUDIO.

PLACE A "NEXT" BUTTON AT THE BOTTOM RIGHT OF SCREEN.

PLACE A "BACK" BUTTON AT THE BOTTOM LEFT OF SCREEN.

## **CLQ120**

## **DISPLAY INSTRUCTIONS:**

WHEN TOUCHED, THE CHILD'S ANSWER SELECTION SHOULD BE READ ON AUDIO, HIGHLIGHTED, AND REMAIN HIGHLIGHTED.

### **QUESTION TEXT:**

Other kids want me to be their friend.

Not at all true A little bit true Mostly true Very true

Please pick an answer and then use the stylus pen to touch the "Next" button and move to the next screen.

## **CODES**

- 1 Not at all true
- 2 A little bit true
- 3 Mostly true
- 4 Very true
	- REFUSED

DON'T KNOW

### **PROGRAMMER INSTRUCTIONS:**

DISPLAY ITEM AND RESPONSE OPTIONS.

THE PHRASE "Please pick an answer and then use the stylus pen to touch the "Next" button and move to the next screen." IS DISPLAYED BUT SHOULD NOT BE READ ON AUDIO.

PLACE A "NEXT" BUTTON AT THE BOTTOM RIGHT OF SCREEN.

PLACE A "BACK" BUTTON AT THE BOTTOM LEFT OF SCREEN.

## **DISPLAY INSTRUCTIONS:**

WHEN TOUCHED, THE CHILD'S ANSWER SELECTION SHOULD BE READ ON AUDIO, HIGHLIGHTED, AND REMAIN HIGHLIGHTED.

#### **QUESTION TEXT:**

Work in SCIENCE is easy for me.

Not at all true A little bit true Mostly true Very true

Please pick an answer and then use the stylus pen to touch the "Next" button and move to the next screen.

#### **CODES**

- 1 Not at all true
- 2 A little bit true
- 3 Mostly true
- 4 Very true REFUSED
	- DON'T KNOW

### **PROGRAMMER INSTRUCTIONS:**

DISPLAY ITEM AND RESPONSE OPTIONS.

THE PHRASE "Please pick an answer and then use the stylus pen to touch the "Next" button and move to the next screen." IS DISPLAYED BUT SHOULD NOT BE READ ON AUDIO.

PLACE A "NEXT" BUTTON AT THE BOTTOM RIGHT OF SCREEN.

PLACE A "BACK" BUTTON AT THE BOTTOM LEFT OF SCREEN.

## **CLQ130**

#### **DISPLAY INSTRUCTIONS:**

WHEN TOUCHED, THE CHILD'S ANSWER SELECTION SHOULD BE READ ON AUDIO, HIGHLIGHTED, AND REMAIN HIGHLIGHTED.

## **QUESTION TEXT:**

I like MATH.

Not at all true A little bit true Mostly true Very true

Please pick an answer and then use the stylus pen to touch the "Next" button and move to the next screen.

#### **CODES**

- 1 Not at all true
- 2 A little bit true
- 3 Mostly true
- 4 Very true
	- REFUSED
		- DON'T KNOW

## **PROGRAMMER INSTRUCTIONS:**

DISPLAY ITEM AND RESPONSE OPTIONS.

THE PHRASE "Please pick an answer and then use the stylus pen to touch the "Next" button and move to the next screen." IS DISPLAYED BUT SHOULD NOT BE READ ON AUDIO.

PLACE A "NEXT" BUTTON AT THE BOTTOM RIGHT OF SCREEN.

PLACE A "BACK" BUTTON AT THE BOTTOM LEFT OF SCREEN.

## **CLQ135**

## **DISPLAY INSTRUCTIONS:**

WHEN TOUCHED, THE CHILD'S ANSWER SELECTION SHOULD BE READ ON AUDIO, HIGHLIGHTED, AND REMAIN HIGHLIGHTED.

### **QUESTION TEXT:**

I have more friends than most other kids.

Not at all true A little bit true Mostly true Very true

Please pick an answer and then use the stylus pen to touch the "Next" button and move to the next screen.

### **CODES**

- 1 Not at all true
- 2 A little bit true
- 3 Mostly true
- 4 Very true
	- REFUSED
		- DON'T KNOW

### **PROGRAMMER INSTRUCTIONS:**

DISPLAY ITEM AND RESPONSE OPTIONS.

THE PHRASE "Please pick an answer and then use the stylus pen to touch the "Next" button and move to the next screen." IS DISPLAYED BUT SHOULD NOT BE READ ON AUDIO.

PLACE A "NEXT" BUTTON AT THE BOTTOM RIGHT OF SCREEN.

PLACE A "BACK" BUTTON AT THE BOTTOM LEFT OF SCREEN.

## **CLQ140**

### **DISPLAY INSTRUCTIONS:**

WHEN TOUCHED, THE CHILD'S ANSWER SELECTION SHOULD BE READ ON AUDIO, HIGHLIGHTED, AND REMAIN HIGHLIGHTED.

#### **QUESTION TEXT:**

I am good at READING.

Not at all true A little bit true Mostly true Very true

Please pick an answer and then use the stylus pen to touch the "Next" button and move to the next screen.

#### **CODES**

- 1 Not at all true
- 2 A little bit true
- 3 Mostly true
- 4 Very true
	- REFUSED
		- DON'T KNOW

#### **PROGRAMMER INSTRUCTIONS:**

DISPLAY ITEM AND RESPONSE OPTIONS.

THE PHRASE "Please pick an answer and then use the stylus pen to touch the "Next" button and move to the next screen." IS DISPLAYED BUT SHOULD NOT BE READ ON AUDIO.

PLACE A "NEXT" BUTTON AT THE BOTTOM RIGHT OF SCREEN.

PLACE A "BACK" BUTTON AT THE BOTTOM LEFT OF SCREEN.

## **CLQ145**

#### **DISPLAY INSTRUCTIONS:**

WHEN TOUCHED, THE CHILD'S ANSWER SELECTION SHOULD BE READ ON AUDIO, HIGHLIGHTED, AND REMAIN HIGHLIGHTED.

#### **QUESTION TEXT:**

I am interested in SCIENCE.

Not at all true A little bit true Mostly true Very true

#### **CODES**

- 1 Not at all true
- 2 A little bit true
- 3 Mostly true
- 4 Very true
	- REFUSED

DON'T KNOW

#### **PROGRAMMER INSTRUCTIONS:**

DISPLAY ITEM AND RESPONSE OPTIONS.

THE PHRASE "Please pick an answer and then use the stylus pen to touch the "Next" button and move to the next screen." IS DISPLAYED BUT SHOULD NOT BE READ ON AUDIO.

PLACE A "NEXT" BUTTON AT THE BOTTOM RIGHT OF SCREEN.

PLACE A "BACK" BUTTON AT THE BOTTOM LEFT OF SCREEN.

## **CLQ150**

#### **DISPLAY INSTRUCTIONS:**

WHEN TOUCHED, THE CHILD'S ANSWER SELECTION SHOULD BE READ ON AUDIO, HIGHLIGHTED, AND REMAIN HIGHLIGHTED.

#### **QUESTION TEXT:**

I like READING long chapter books.

Not at all true A little bit true Mostly true Very true

Please pick an answer and then use the stylus pen to touch the "Next" button and move to the next screen.

#### **CODES**

- 1 Not at all true
- 2 A little bit true
- 3 Mostly true
- 4 Very true
	- REFUSED
		- DON'T KNOW

### **PROGRAMMER INSTRUCTIONS:**

DISPLAY ITEM AND RESPONSE OPTIONS.

THE PHRASE "Please pick an answer and then use the stylus pen to touch the "Next" button and move to the next screen." IS DISPLAYED BUT SHOULD NOT BE READ ON AUDIO.

PLACE A "NEXT" BUTTON AT THE BOTTOM RIGHT OF SCREEN.

## **CLQ155**

### **DISPLAY INSTRUCTIONS:**

WHEN TOUCHED, THE CHILD'S ANSWER SELECTION SHOULD BE READ ON AUDIO, HIGHLIGHTED, AND REMAIN HIGHLIGHTED.

#### **QUESTION TEXT:**

I enjoy doing work in MATH.

Not at all true A little bit true Mostly true Very true

Please pick an answer and then use the stylus pen to touch the "Next" button and move to the next screen.

#### **CODES**

- 1 Not at all true
- 2 A little bit true
- 3 Mostly true
- 4 Very true
	- REFUSED

DON'T KNOW

#### **PROGRAMMER INSTRUCTIONS:**

DISPLAY ITEM AND RESPONSE OPTIONS.

THE PHRASE "Please pick an answer and then use the stylus pen to touch the "Next" button and move to the next screen." IS DISPLAYED BUT SHOULD NOT BE READ ON AUDIO.

PLACE A "NEXT" BUTTON AT THE BOTTOM RIGHT OF SCREEN.

PLACE A "BACK" BUTTON AT THE BOTTOM LEFT OF SCREEN.

## **CLQ160**

### **DISPLAY INSTRUCTIONS:**

WHEN TOUCHED, THE CHILD'S ANSWER SELECTION SHOULD BE READ ON AUDIO, HIGHLIGHTED, AND REMAIN HIGHLIGHTED.

#### **QUESTION TEXT:**

I cannot wait to do SCIENCE.

Not at all true A little bit true Mostly true Very true

Please pick an answer and then use the stylus pen to touch the "Next" button and move to the next screen.

## **CODES**

- 1 Not at all true
- 2 A little bit true
- 3 Mostly true
- 4 Very true
	- REFUSED

DON'T KNOW

#### **PROGRAMMER INSTRUCTIONS:**

DISPLAY ITEM AND RESPONSE OPTIONS.

THE PHRASE "Please pick an answer and then use the stylus pen to touch the "Next" button and move to the next screen." IS DISPLAYED BUT SHOULD NOT BE READ ON AUDIO.

PLACE A "NEXT" BUTTON AT THE BOTTOM RIGHT OF SCREEN.

PLACE A "BACK" BUTTON AT THE BOTTOM LEFT OF SCREEN.

## **CLQ165**

#### **DISPLAY INSTRUCTIONS:**

WHEN TOUCHED, THE CHILD'S ANSWER SELECTION SHOULD BE READ ON AUDIO, HIGHLIGHTED, AND REMAIN HIGHLIGHTED.

#### **QUESTION TEXT:**

I enjoy doing work in READING.

Not at all true A little bit true Mostly true Very true

Please pick an answer and then use the stylus pen to touch the "Next" button and move to the next screen.

#### **CODES**

- 1 Not at all true
- 2 A little bit true
- 3 Mostly true
- 4 Very true
	- REFUSED
		- DON'T KNOW

## **PROGRAMMER INSTRUCTIONS:**

DISPLAY ITEM AND RESPONSE OPTIONS.

THE PHRASE "Please pick an answer and then use the stylus pen to touch the "Next" button and move to the

next screen." IS DISPLAYED BUT SHOULD NOT BE READ ON AUDIO.

PLACE A "NEXT" BUTTON AT THE BOTTOM RIGHT OF SCREEN.

PLACE A "BACK" BUTTON AT THE BOTTOM LEFT OF SCREEN.

## **CLQ170**

#### **DISPLAY INSTRUCTIONS:**

WHEN TOUCHED, THE CHILD'S ANSWER SELECTION SHOULD BE READ ON AUDIO, HIGHLIGHTED, AND REMAIN HIGHLIGHTED.

#### **QUESTION TEXT:**

I am good at MATH.

Not at all true A little bit true Mostly true Very true

Please pick an answer and then use the stylus pen to touch the "Next" button and move to the next screen.

#### **CODES**

- 1 Not at all true
- 2 A little bit true
- 3 Mostly true
- 4 Very true
	- REFUSED

DON'T KNOW

#### **PROGRAMMER INSTRUCTIONS:**

DISPLAY ITEM AND RESPONSE OPTIONS.

THE PHRASE "Please pick an answer and then use the stylus pen to touch the "Next" button and move to the next screen." IS DISPLAYED BUT SHOULD NOT BE READ ON AUDIO.

PLACE A "NEXT" BUTTON AT THE BOTTOM RIGHT OF SCREEN.

PLACE A "BACK" BUTTON AT THE BOTTOM LEFT OF SCREEN.

## **CLQ175**

### **DISPLAY INSTRUCTIONS:**

WHEN TOUCHED, THE CHILD'S ANSWER SELECTION SHOULD BE READ ON AUDIO, HIGHLIGHTED, AND REMAIN HIGHLIGHTED.

### **QUESTION TEXT:**

I get good grades in SCIENCE.

Not at all true

A little bit true Mostly true Very true

Please pick an answer and then use the stylus pen to touch the "Next" button and move to the next screen.

#### **CODES**

- 1 Not at all true
- 2 A little bit true
- 3 Mostly true
- 4 Very true
	- REFUSED
		- DON'T KNOW

#### **PROGRAMMER INSTRUCTIONS:**

DISPLAY ITEM AND RESPONSE OPTIONS.

THE PHRASE "Please pick an answer and then use the stylus pen to touch the "Next" button and move to the next screen." IS DISPLAYED BUT SHOULD NOT BE READ ON AUDIO.

PLACE A "NEXT" BUTTON AT THE BOTTOM RIGHT OF SCREEN.

PLACE A "BACK" BUTTON AT THE BOTTOM LEFT OF SCREEN.

## **CLQ180**

### **DISPLAY INSTRUCTIONS:**

WHEN TOUCHED, THE CHILD'S ANSWER SELECTION SHOULD BE READ ON AUDIO, HIGHLIGHTED, AND REMAIN HIGHLIGHTED.

#### **QUESTION TEXT:**

The next set of questions and sentences are about how often things happen to you. Think about the question or sentence and decide if these things happen "Never; Rarely; Sometimes; Often; or Very often."

During this school year, how often have other students teased you, made fun of you, or called you names?

Never Rarely Sometimes **Often** 

Very often

Please pick an answer and then use the stylus pen to touch the "Next" button and move to the next screen.

#### **CODES**

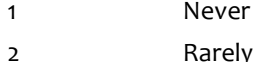

- 3 Sometimes
- 
- 4 Often
- 5 Very often

### REFUSED

### DON'T KNOW

#### **PROGRAMMER INSTRUCTIONS:**

DISPLAY ITEM AND RESPONSE OPTIONS.

THE PHRASE "Please pick an answer and then use the stylus pen to touch the "Next" button and move to the next screen." IS DISPLAYED BUT SHOULD NOT BE READ ON AUDIO.

PLACE A "NEXT" BUTTON AT THE BOTTOM RIGHT OF SCREEN.

PLACE A "BACK" BUTTON AT THE BOTTOM LEFT OF SCREEN.

## **CLQ185**

#### **DISPLAY INSTRUCTIONS:**

WHEN TOUCHED, THE CHILD'S ANSWER SELECTION SHOULD BE READ ON AUDIO, HIGHLIGHTED, AND REMAIN HIGHLIGHTED.

### **QUESTION TEXT:**

During this school year, how often have other students told lies or untrue stories about you?

Never Rarely Sometimes **Often** Very often

Please pick an answer and then use the stylus pen to touch the "Next" button and move to the next screen.

### **CODES**

- 1 Never
- 2 Rarely
- 3 Sometimes
- 4 Often
- 5 Very often REFUSED
	- DON'T KNOW

#### **PROGRAMMER INSTRUCTIONS:**

DISPLAY ITEM AND RESPONSE OPTIONS.

THE PHRASE "Please pick an answer and then use the stylus pen to touch the "Next" button and move to the next screen." IS DISPLAYED BUT SHOULD NOT BE READ ON AUDIO.

PLACE A "NEXT" BUTTON AT THE BOTTOM RIGHT OF SCREEN.

PLACE A "BACK" BUTTON AT THE BOTTOM LEFT OF SCREEN.

## **CLQ190**

#### **DISPLAY INSTRUCTIONS:**

WHEN TOUCHED, THE CHILD'S ANSWER SELECTION SHOULD BE READ ON AUDIO, HIGHLIGHTED, AND REMAIN HIGHLIGHTED.

### **QUESTION TEXT:**

During this school year, how often have other students pushed, shoved, slapped, hit, or kicked you?

Never Rarely Sometimes Often Very often

Please pick an answer and then use the stylus pen to touch the "Next" button and move to the next screen.

#### **CODES**

- 1 Never
- 2 Rarely
- 3 Sometimes
- 4 Often
- 5 Very often
	- REFUSED

DON'T KNOW

#### **PROGRAMMER INSTRUCTIONS:**

DISPLAY ITEM AND RESPONSE OPTIONS.

THE PHRASE "Please pick an answer and then use the stylus pen to touch the "Next" button and move to the next screen." IS DISPLAYED BUT SHOULD NOT BE READ ON AUDIO.

PLACE A "NEXT" BUTTON AT THE BOTTOM RIGHT OF SCREEN.

PLACE A "BACK" BUTTON AT THE BOTTOM LEFT OF SCREEN.

## **CLQ200**

#### **DISPLAY INSTRUCTIONS:**

WHEN TOUCHED, THE CHILD'S ANSWER SELECTION SHOULD BE READ ON AUDIO, HIGHLIGHTED, AND REMAIN HIGHLIGHTED.

#### **QUESTION TEXT:**

During this school year, how often have other students left you out from playing with them on purpose?

Never Rarely Sometimes **Often** Very often

#### **CODES**

- 1 Never
- 2 Rarely
- 3 Sometimes
- 4 Often
- 5 Very often
	- REFUSED

DON'T KNOW

#### **PROGRAMMER INSTRUCTIONS:**

DISPLAY ITEM AND RESPONSE OPTIONS.

THE PHRASE "Please pick an answer and then use the stylus pen to touch the "Next" button and move to the next screen." IS DISPLAYED BUT SHOULD NOT BE READ ON AUDIO.

PLACE A "NEXT" BUTTON AT THE BOTTOM RIGHT OF SCREEN.

PLACE A "BACK" BUTTON AT THE BOTTOM LEFT OF SCREEN.

## **CLQ205**

#### **DISPLAY INSTRUCTIONS:**

WHEN TOUCHED, THE CHILD'S ANSWER SELECTION SHOULD BE READ ON AUDIO, HIGHLIGHTED, AND REMAIN HIGHLIGHTED.

#### **QUESTION TEXT:**

I worry about what other kids think of me.

Never Rarely Sometimes **Often** Very often

Please pick an answer and then use the stylus pen to touch the "Next" button and move to the next screen.

## **CODES**

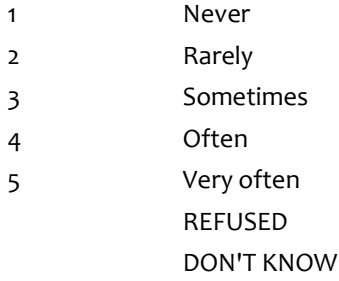

#### **PROGRAMMER INSTRUCTIONS:**

DISPLAY ITEM AND RESPONSE OPTIONS.

THE PHRASE "Please pick an answer and then use the stylus pen to touch the "Next" button and move to the

next screen." IS DISPLAYED BUT SHOULD NOT BE READ ON AUDIO.

PLACE A "NEXT" BUTTON AT THE BOTTOM RIGHT OF SCREEN.

PLACE A "BACK" BUTTON AT THE BOTTOM LEFT OF SCREEN.

## **CLQ210**

#### **DISPLAY INSTRUCTIONS:**

WHEN TOUCHED, THE CHILD'S ANSWER SELECTION SHOULD BE READ ON AUDIO, HIGHLIGHTED, AND REMAIN HIGHLIGHTED.

#### **QUESTION TEXT:**

I feel lonely.

Never Rarely Sometimes **Often** Very often

Please pick an answer and then use the stylus pen to touch the "Next" button and move to the next screen.

#### **CODES**

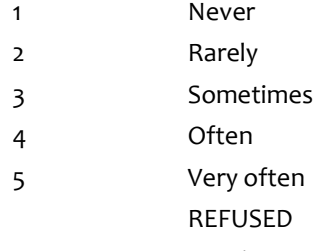

DON'T KNOW

### **PROGRAMMER INSTRUCTIONS:**

DISPLAY ITEM AND RESPONSE OPTIONS.

THE PHRASE "Please pick an answer and then use the stylus pen to touch the "Next" button and move to the next screen." IS DISPLAYED BUT SHOULD NOT BE READ ON AUDIO.

PLACE A "NEXT" BUTTON AT THE BOTTOM RIGHT OF SCREEN.

PLACE A "BACK" BUTTON AT THE BOTTOM LEFT OF SCREEN.

## **CLQ215**

#### **DISPLAY INSTRUCTIONS:**

WHEN TOUCHED, THE CHILD'S ANSWER SELECTION SHOULD BE READ ON AUDIO, HIGHLIGHTED, AND REMAIN HIGHLIGHTED.

#### **QUESTION TEXT:**

I try to cheer up other classmates who are upset or sad about something.

Never Rarely Sometimes **Often** Very often

Please pick an answer and then use the stylus pen to touch the "Next" button and move to the next screen.

## **CODES**

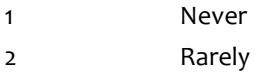

- 3 Sometimes
- 4 Often
- 5 Very often REFUSED DON'T KNOW

#### **PROGRAMMER INSTRUCTIONS:**

DISPLAY ITEM AND RESPONSE OPTIONS.

THE PHRASE "Please pick an answer and then use the stylus pen to touch the "Next" button and move to the next screen." IS DISPLAYED BUT SHOULD NOT BE READ ON AUDIO.

PLACE A "NEXT" BUTTON AT THE BOTTOM RIGHT OF SCREEN.

PLACE A "BACK" BUTTON AT THE BOTTOM LEFT OF SCREEN.

## **CLQ220**

## **DISPLAY INSTRUCTIONS:**

WHEN TOUCHED, THE CHILD'S ANSWER SELECTION SHOULD BE READ ON AUDIO, HIGHLIGHTED, AND REMAIN HIGHLIGHTED.

#### **QUESTION TEXT:**

I worry that other kids don't like me.

Never Rarely Sometimes **Often** Very often

Please pick an answer and then use the stylus pen to touch the "Next" button and move to the next screen.

### **CODES**

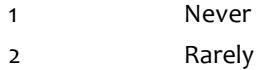

- 3 Sometimes
- 4 Often

## 5 Very often

REFUSED

DON'T KNOW

#### **PROGRAMMER INSTRUCTIONS:**

DISPLAY ITEM AND RESPONSE OPTIONS.

Please pick an answer and then use the stylus pen to touch the "Next" button and move to the next screen." IS DISPLAYED BUT SHOULD NOT BE READ ON AUDIO.

PLACE A "NEXT" BUTTON AT THE BOTTOM RIGHT OF SCREEN.

PLACE A "BACK" BUTTON AT THE BOTTOM LEFT OF SCREEN.

## **CLQ225**

#### **DISPLAY INSTRUCTIONS:**

WHEN TOUCHED, THE CHILD'S ANSWER SELECTION SHOULD BE READ ON AUDIO, HIGHLIGHTED, AND REMAIN HIGHLIGHTED.

### **QUESTION TEXT:**

I feel left out. Never Rarely Sometimes **Often** Very often

Please pick an answer and then use the stylus pen to touch the "Next" button and move to the next screen.

### **CODES**

- 1 Never
- 2 Rarely
- 3 Sometimes
- 4 Often
- 5 Very often
	- REFUSED
		- DON'T KNOW

## **PROGRAMMER INSTRUCTIONS:**

DISPLAY ITEM AND RESPONSE OPTIONS.

THE PHRASE "Please pick an answer and then use the stylus pen to touch the "Next" button and move to the next screen." IS DISPLAYED BUT SHOULD NOT BE READ ON AUDIO.

PLACE A "NEXT" BUTTON AT THE BOTTOM RIGHT OF SCREEN.

PLACE A "BACK" BUTTON AT THE BOTTOM LEFT OF SCREEN.

## **CLQ230**

#### **DISPLAY INSTRUCTIONS:**

WHEN TOUCHED, THE CHILD'S ANSWER SELECTION SHOULD BE READ ON AUDIO, HIGHLIGHTED, AND REMAIN HIGHLIGHTED.

### **QUESTION TEXT:**

I help out other kids when they need it.

Never Rarely Sometimes Often Very often

Please pick an answer and then use the stylus pen to touch the "Next" button and move to the next screen.

### **CODES**

- 1 Never
- 2 Rarely
- 3 Sometimes
- 4 Often
- 5 Very often
	- REFUSED

DON'T KNOW

#### **PROGRAMMER INSTRUCTIONS:**

DISPLAY ITEM AND RESPONSE OPTIONS.

THE PHRASE "Please pick an answer and then use the stylus pen to touch the "Next" button and move to the next screen." IS DISPLAYED BUT SHOULD NOT BE READ ON AUDIO.

PLACE A "NEXT" BUTTON AT THE BOTTOM RIGHT OF SCREEN.

PLACE A "BACK" BUTTON AT THE BOTTOM LEFT OF SCREEN.

## **CLQ235**

### **DISPLAY INSTRUCTIONS:**

WHEN TOUCHED, THE CHILD'S ANSWER SELECTION SHOULD BE READ ON AUDIO, HIGHLIGHTED, AND REMAIN HIGHLIGHTED.

### **QUESTION TEXT:**

I'm afraid other kids will not like me.

Never Rarely Sometimes **Often** Very often

#### **CODES**

- 1 Never
- 2 Rarely
- 3 Sometimes
- 4 Often
- 5 Very often
	- REFUSED

DON'T KNOW

#### **PROGRAMMER INSTRUCTIONS:**

DISPLAY ITEM AND RESPONSE OPTIONS.

THE PHRASE "Please pick an answer and then use the stylus pen to touch the "Next" button and move to the next screen." IS DISPLAYED BUT SHOULD NOT BE READ ON AUDIO.

PLACE A "NEXT" BUTTON AT THE BOTTOM RIGHT OF SCREEN.

PLACE A "BACK" BUTTON AT THE BOTTOM LEFT OF SCREEN.

## **CLQ240**

#### **DISPLAY INSTRUCTIONS:**

WHEN TOUCHED, THE CHILD'S ANSWER SELECTION SHOULD BE READ ON AUDIO, HIGHLIGHTED, AND REMAIN HIGHLIGHTED.

#### **QUESTION TEXT:**

I feel alone.

Never Rarely Sometimes **Often** Very often

Please pick an answer and then use the stylus pen to touch the "Next" button and move to the next screen.

## **CODES**

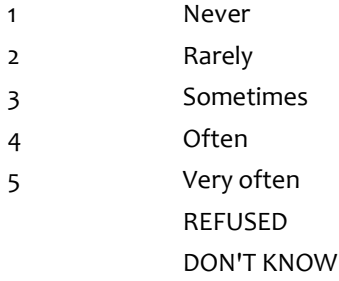

#### **PROGRAMMER INSTRUCTIONS:**

DISPLAY ITEM AND RESPONSE OPTIONS.

THE PHRASE "Please pick an answer and then use the stylus pen to touch the "Next" button and move to the

next screen." IS DISPLAYED BUT SHOULD NOT BE READ ON AUDIO.

PLACE A "NEXT" BUTTON AT THE BOTTOM RIGHT OF SCREEN.

PLACE A "BACK" BUTTON AT THE BOTTOM LEFT OF SCREEN.

## **CLQ245**

#### **DISPLAY INSTRUCTIONS:**

WHEN TOUCHED, THE CHILD'S ANSWER SELECTION SHOULD BE READ ON AUDIO, HIGHLIGHTED, AND REMAIN HIGHLIGHTED.

#### **QUESTION TEXT:**

I say or do nice things for other classmates.

Never Rarely Sometimes **Often** Very often

Please pick an answer and then use the stylus pen to touch the "Next" button and move to the next screen.

#### **CODES**

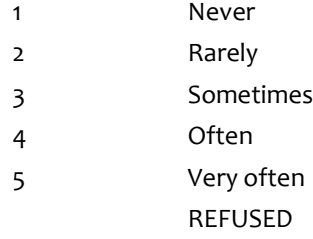

DON'T KNOW

#### **PROGRAMMER INSTRUCTIONS:**

DISPLAY ITEM AND RESPONSE OPTIONS.

THE PHRASE "Please pick an answer and then use the stylus pen to touch the "Next" button and move to the next screen." IS DISPLAYED BUT SHOULD NOT BE READ ON AUDIO.

PLACE A "NEXT" BUTTON AT THE BOTTOM RIGHT OF SCREEN.

PLACE A "BACK" BUTTON AT THE BOTTOM LEFT OF SCREEN.

## **CLQ250**

#### **DISPLAY INSTRUCTIONS:**

WHEN TOUCHED, THE CHILD'S ANSWER SELECTION SHOULD BE READ ON AUDIO, HIGHLIGHTED, AND REMAIN HIGHLIGHTED.

#### **QUESTION TEXT:**

The next set of sentences are about how you feel about your life. Think about the sentence and decide how

well it describes you. Does the sentence describe you "Not at all; A little bit; Somewhat; Quite a bit; or Very much"?

I am happy with my hobbies and free time activities.

Not at all A little bit Somewhat Quite a bit Very much

Please pick an answer and then use the stylus pen to touch the "Next" button and move to the next screen.

### **CODES**

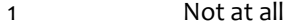

- 2 A little bit
- 3 Somewhat
- 4 Quite a bit
- 5 Very much
	- REFUSED
	- DON'T KNOW

#### **PROGRAMMER INSTRUCTIONS:**

DISPLAY ITEM AND RESPONSE OPTIONS.

THE PHRASE "Please pick an answer and then use the stylus pen to touch the "Next" button and move to the next screen." IS DISPLAYED BUT SHOULD NOT BE READ ON AUDIO.

PLACE A "NEXT" BUTTON AT THE BOTTOM RIGHT OF SCREEN.

PLACE A "BACK" BUTTON AT THE BOTTOM LEFT OF SCREEN.

## **CLQ255**

#### **DISPLAY INSTRUCTIONS:**

WHEN TOUCHED, THE CHILD'S ANSWER SELECTION SHOULD BE READ ON AUDIO, HIGHLIGHTED, AND REMAIN HIGHLIGHTED.

#### **QUESTION TEXT:**

I am happy with the clothes, games, toys, and other things I have.

Not at all A little bit Somewhat Quite a bit Very much

Please pick an answer and then use the stylus pen to touch the "Next" button and move to the next screen.

#### **CODES**

1 Not at all

- 2 A little bit
- 3 Somewhat
- 4 Quite a bit
- 5 Very much REFUSED
	- DON'T KNOW

## **PROGRAMMER INSTRUCTIONS:**

DISPLAY ITEM AND RESPONSE OPTIONS.

THE PHRASE "Please pick an answer and then use the stylus pen to touch the "Next" button and move to the next screen." IS DISPLAYED BUT SHOULD NOT BE READ ON AUDIO.

PLACE A "NEXT" BUTTON AT THE BOTTOM RIGHT OF SCREEN.

PLACE A "BACK" BUTTON AT THE BOTTOM LEFT OF SCREEN.

## **CLQ260**

#### **DISPLAY INSTRUCTIONS:**

WHEN TOUCHED, THE CHILD'S ANSWER SELECTION SHOULD BE READ ON AUDIO, HIGHLIGHTED, AND REMAIN HIGHLIGHTED.

### **QUESTION TEXT:**

I am happy with how much attention I get from my parents.

Not at all A little bit Somewhat Quite a bit Very much

Please pick an answer and then use the stylus pen to touch the "Next" button and move to the next screen.

### **CODES**

- 1 Not at all
- 2 A little bit
- 3 Somewhat
- 4 Quite a bit
- 5 Very much
	- REFUSED
		- DON'T KNOW

## **PROGRAMMER INSTRUCTIONS:**

DISPLAY ITEM AND RESPONSE OPTIONS.

THE PHRASE "Please pick an answer and then use the stylus pen to touch the "Next" button and move to the next screen." IS DISPLAYED BUT SHOULD NOT BE READ ON AUDIO.

PLACE A "NEXT" BUTTON AT THE BOTTOM RIGHT OF SCREEN.

## **CLQ265**

#### **DISPLAY INSTRUCTIONS:**

WHEN TOUCHED, THE CHILD'S ANSWER SELECTION SHOULD BE READ ON AUDIO, HIGHLIGHTED, AND REMAIN HIGHLIGHTED.

### **QUESTION TEXT:**

I am happy with the friends I have.

Not at all A little bit Somewhat Quite a bit Very much

Please pick an answer and then use the stylus pen to touch the "Next" button and move to the next screen.

#### **CODES**

- 1 Not at all
- 2 A little bit
- 3 Somewhat
- 4 Quite a bit
- 5 Very much
	- REFUSED

DON'T KNOW

### **PROGRAMMER INSTRUCTIONS:**

DISPLAY ITEM AND RESPONSE OPTIONS.

THE PHRASE "Please pick an answer and then use the stylus pen to touch the "Next" button and move to the next screen." IS DISPLAYED BUT SHOULD NOT BE READ ON AUDIO.

PLACE A "NEXT" BUTTON AT THE BOTTOM RIGHT OF SCREEN.

PLACE A "BACK" BUTTON AT THE BOTTOM LEFT OF SCREEN.

## **CLQ270**

#### **DISPLAY INSTRUCTIONS:**

WHEN TOUCHED, THE CHILD'S ANSWER SELECTION SHOULD BE READ ON AUDIO, HIGHLIGHTED, AND REMAIN HIGHLIGHTED.

#### **QUESTION TEXT:**

I am happy with my skills and talents.

Not at all A little bit Somewhat

### Quite a bit Very much

Please pick an answer and then use the stylus pen to touch the "Next" button and move to the next screen.

### **CODES**

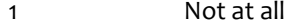

- 2 A little bit
- 3 Somewhat
- 4 Quite a bit
- 5 Very much
	- REFUSED
		- DON'T KNOW

### **PROGRAMMER INSTRUCTIONS:**

DISPLAY ITEM AND RESPONSE OPTIONS.

THE PHRASE "Please pick an answer and then use the stylus pen to touch the "Next" button and move to the next screen." IS DISPLAYED BUT SHOULD NOT BE READ ON AUDIO.

PLACE A "NEXT" BUTTON AT THE BOTTOM RIGHT OF SCREEN.

PLACE A "BACK" BUTTON AT THE BOTTOM LEFT OF SCREEN.

## **CLQ275**

#### **DISPLAY INSTRUCTIONS:**

WHEN TOUCHED, THE CHILD'S ANSWER SELECTION SHOULD BE READ ON AUDIO, HIGHLIGHTED, AND REMAIN HIGHLIGHTED.

#### **QUESTION TEXT:**

I am happy with the neighborhood and community in which I live.

Not at all A little bit Somewhat Quite a bit Very much

Please pick an answer and then use the stylus pen to touch the "Next" button and move to the next screen.

### **CODES**

- 1 Not at all
- 2 A little bit
- 3 Somewhat
- 4 Quite a bit
- 5 Very much
	- REFUSED

## **PROGRAMMER INSTRUCTIONS:**

DISPLAY ITEM AND RESPONSE OPTIONS.

THE PHRASE "Please pick an answer and then use the stylus pen to touch the "Next" button and move to the next screen." IS DISPLAYED BUT SHOULD NOT BE READ ON AUDIO.

PLACE A "NEXT" BUTTON AT THE BOTTOM RIGHT OF SCREEN.

PLACE A "BACK" BUTTON AT THE BOTTOM LEFT OF SCREEN.

## **CLQ280**

## **QUESTION TEXT:**

Thank you for working with me. You are done answering questions on the computer. Please take off the headphones now.

**ENTER TEXT**

# **Child Questionnaire**

## **Section CLOS [Child Questionnaire Conclusion in CAPI]**

## **CLQ285**

## **QUESTION TEXT:**

TAKE THE HEADPHONES AND STYLUS PEN FROM THE CHILD. TAKE THE LAPTOP FROM THE CHILD AND PLACE THE LAPTOP DIRECTLY IN FRONT OF YOU.

SAY: Thank you. Now we are going to do something else.

PRESS 1 AND ENTER TO CONTINUE.

### **ENTER TEXT**

Length 1 and 1 and 1 and 1 and 1 and 1 and 1 and 1 and 1 and 1 and 1 and 1 and 1 and 1 and 1 and 1 and 1 and 1

## **Child Questionnaire**

**Section Globa [CLQ Programming Instructions]**

## **CLQGLB005**

RAPID RESPONSE

IF A CHILD SELECTS A COMMAND BUTTON (NEXT, BACK) OR A RESPONSE BEFORE ACASI HAS READ THE ENTIRE CONTENTS OF THE SCREEN, ACASI SHOULD ACCEPT THE CHILD'S SELECTION BY FOLLOWING THE COMMAND OR ACCEPTING THE ANSWER.

## **CLQGLB010**

### INACTIVITY SETTINGS

AFTER 15 SECONDS OF IDLE TIME ON ONE SCREEN, THE FOLLOWING MESSAGE SHOULD APPEAR AT THE BOTTOM CENTER OF THE SCREEN AND BE READ ON AUDIO.

Please use the stylus pen to pick an answer or touch the "Next" button.

## **CLQGLB015**

## CONFIRMATION SCREEN

IF THE CHILD TOUCHES THE NEXT BUTTON BEFORE TOUCHING AN ANSWER TO A QUESTION, THEN ACASI SHOULD MOVE TO THE CONFIRMATION SCREEN.

DISPLAY QUESTION AT THE TOP CENTER OF THE SCREEN. DISPLAY RESPONSE OPTIONS IN THE MIDDLE OF THE SCREEN BELOW THE QUESTION.

ACASI READS QUESTION: You did not answer the question. Why not?

ACASI READS RESPONSE OPTIONS:

I do not want to answer (1=ACASI CODES RF FOR "REFUSED")

I do not know the answer (2=ACASI CODES DK FOR "DON'T KNOW")

I really meant to answer (3)

Please use the stylus pen to touch the "Next" button and move to the next screen.

IF THE CHILD CHOOSES 1 OR 2, THEN ACASI MOVES TO THE NEXT SCREEN.

IF THE CHILD CHOOSES 3, THEN ACASI MOVES TO THE PREVIOUS SCREEN.

PLACE A NEXT BUTTON AT THE BOTTOM RIGHT OF THE SCREEN.

## **CLQGLB020**

CHANGE RESPONSE PROCEDURE

THE CHILD'S ANSWER SELECTION SHOULD ALWAYS BE READ ON AUDIO, HIGHLIGHTED, AND REMAIN HIGHLIGHTED.

IF THE CHILD WANTS TO CHANGE AN ANSWER, HE OR SHE CAN TOUCH THE "Erase" BUTTON AND THEN TOUCH HIS/HER NEW ANSWER. ACASI SHOULD DO THE FOLLOWING:

UNHIGHLIGHT THE PREVIOUS RESPONSE

HIGHLIGHT THE NEW RESPONSE

READ THE NEW RESPONSE

THE CHILD CAN CHANGE AN ANSWER MULTIPLE TIMES. ACASI SHOULD ACCEPT THE LAST ANSWER.

## **CLQGLB025**

## DISPLAY INSTRUCTIONS

EACH RESPONSE OPTION (NOT AT ALL TRUE, A LITTLE BIT TRUE, MOSTLY TRUE, VERY TRUE, NEVER, RARELY, SOMETIMES, OFTEN, VERY OFTEN, NOT AT ALL, A LITTLE BIT, SOMEWHAT, QUITE A BIT, VERY MUCH) SHOULD BE HIGHLIGHTED AS EACH IS READ OVER AUDIO.

AUDIO INSTRUCTIONS

WORDS IN ALL CAPS SHOULD BE EMPHASIZED WHEN READ OVER AUDIO.

## **CLQGBL035**

ADMINISTRATION TIMING

FOR CQ ENTIRE ADMINISTRATION TIMINGS, BEGIN TIMING WHEN THE OPENING SCREEN FOR THE ASSESSOR APPEARS (CLQ005) AND END TIMING WHEN THE ASSESSOR PRESSES 1 & ENTER TO LEAVE THE CLOSING SCREEN (CLQ285).